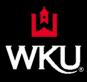

# Creating New Programs, Majors, Certificates, or Minors with CourseLeaf (CIM)

## **New Program or Major**

The creation of a new program requires external review most of the time. Proponents should contact the Office of the Provost prior to creating a new program to get the necessary paperwork submitted to CPE and for CIP code selection.

After submitting the notification of intent to CPE and receiving approval, a new program may enter the WKU curricular workflow. Proponents must complete the new program form and submit the following:

- 1. The CPE Proposal
- 2. Proposed Budget
- 3. Library Resource Form
- 4. Assessment Plan
- 5. Student/Market Demand Research
- 6. A four-year plan (undergraduate baccalaureate programs only)

The CourseLeaf Program Proposal form outlines each item that must be submitted. Refer to the SACSCOC, CPE, WKU Curricular Workflow sections for approval information.

#### **New Certificates**

The creation of a new certificate may require external review. Proponents should contact the Office of the Provost prior to creating a new certificate to determine if SACSCOC and CPE approval is required.

Proponents must complete the new program form and submit the following:

- 1. Proposed Budget
- 2. Library Resource Form
- 3. Student Learning Outcomes and Measurement Plan
- 4. Student/Market Demand Research

A CPE Proposal and SACSCOC Prospectus <u>may be required</u> and will require additional time, <u>if</u> the new certificate is substantive change. The CourseLeaf Program Proposal form outlines each item that must be submitted. Refer to the WKU Curricular Workflow section for required approvals.

If the proposed certificate includes courses offered by another department/ unit, the head of that department/ unit must be consulted regarding staffing and other resources.

#### **New Minors**

A minor is a secondary area of study that is separate from the major and is defined by a set of course and/ or credit hour requirements within a specified discipline or with a clearly defined multi-disciplinary focus. The creation of a new minor requires the following:

- 1. Proposed Budget
- 2. Library Resource Form
- 3. Student Learning Outcomes and Measurement Plan
- 4. Student/Market Demand Research

If the proposed minor includes courses offered by another department/ unit, the head of that department/ unit must be consulted regarding staffing and other resources.

When considering total credit hours for an undergraduate minor, keep in mind that students who pursue a minor must have 54 hours total between the major and minor and 48 of those hours must be unduplicated. Therefore, if a student selects a 30 hour major, he or she must have a 24 minor. Minors less than 24 hours may result in exception forms to help the student meet graduation requirements.

The CourseLeaf Program Proposal form outlines each item that must be submitted. Refer to the WKU Curricular Workflow section for required approvals.

#### **CIM Steps**

Visit <a href="https://nextcatalog.wku.edu/programadmin/">https://nextcatalog.wku.edu/programadmin/</a>. You may be prompted to enter your Net ID and password. Select, PROPOSE A NEW PROGRAM from the Program Management screen.

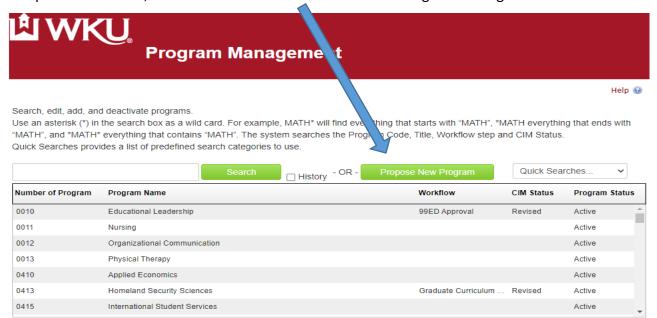

After clicking the Propose New Program option, proponents will be required to enter all necessary curricular information. In addition, departments must upload budget information and

CPE documents. Answers chosen will generate the workflow for the program. Note: You can contact the Registrar for a reference number or you can enter 0000. A reference number will be assigned prior to implementation. If the department has not completed CPE's Notification of Intent, the form will not submit. CPE must approve any new programs prior to a department proposing through WKU's curricular process.

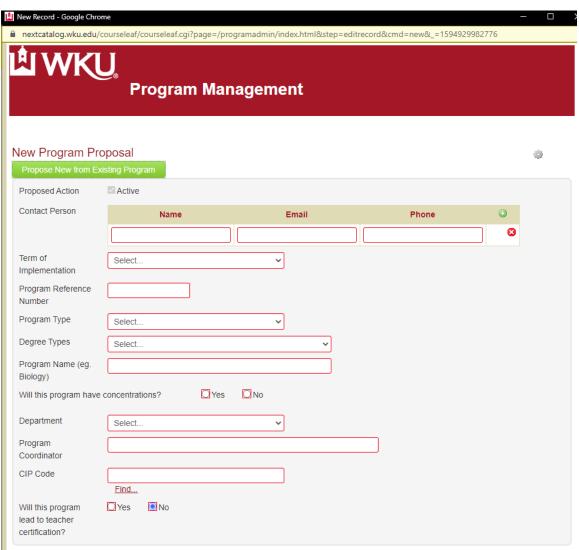

After completing all necessary required fields, "Save and Start Workflow." The new program will be entered into the curricular workflow.

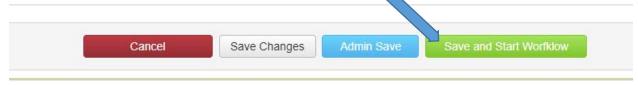

# **Inserting Courses**

The Curriculum Requirements field is where the curriculum is outline for the program. Proponent are free to type information here that relates to the program; however, this area must include a course list of all course requirements.

In the Curriculum Requirements field, click on the table icon. Then, select Course List.

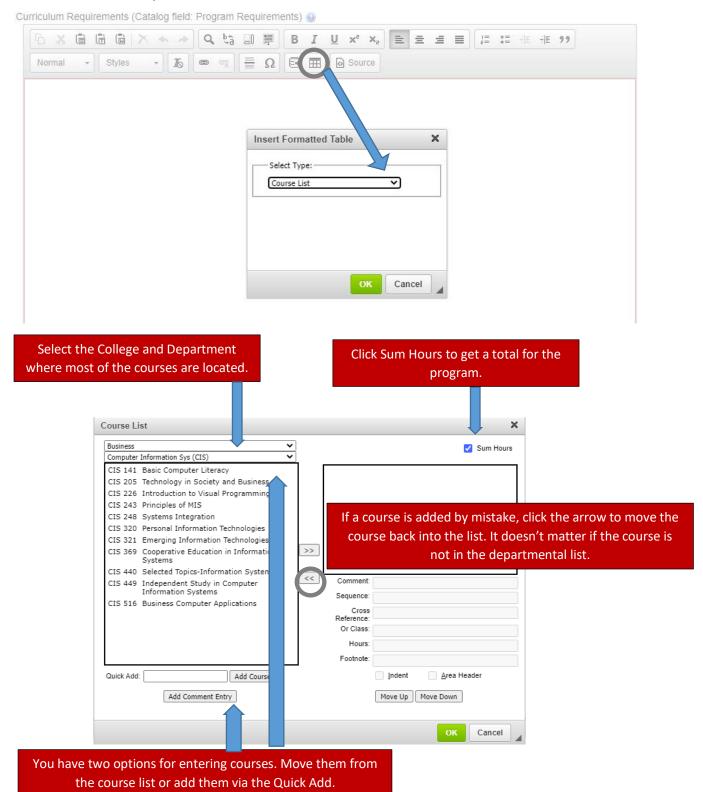

## Course List Helpful Hints:

- Quick Add courses outside of your department.
- Use "Add Comment Entry" to enter statements that do not include courses such as "Colonnade Quantitative Reasoning" or "General Elective." When entering a generic comment, you must enter the credit hours to the "Hours" field.
- Sometimes programs require students take two courses together like BIOL 113 and 114. Two options are available that accomplish the same goal: (1) Enter the courses separately; (2) Enter one course using the "Quick Add" or "Course Selection" option. Enter the "and" course in the "Sequence" field. Make sure you use the correct prefix and include one space before the course number.
- If courses are OR'd, enter one course using the "Quick Add" or "Course Selection" option. List the string of OR'd courses in the "Or Class" field. Do not include the word "or." Separate the courses with a comma.
- You can combine "ands" and "ors" by combining the above options.
- Move courses up and down in your list by using the Move Up/Move Down buttons.
- Comments can be inserted next to a course.
- Footnotes appear as small text next to the course.
- Be sure to hit OK to make the plan appear in the proposal.

### **Entering Four-Year Plans (Baccalaureate Programs Only)**

Undergraduate baccalaureate programs are required to enter four-year degree plans for new and revised programs. These four-year plans will load into the undergraduate catalog.

In the 4-Year Plan field, click on the table icon. Then, select Plan of Study Grid.

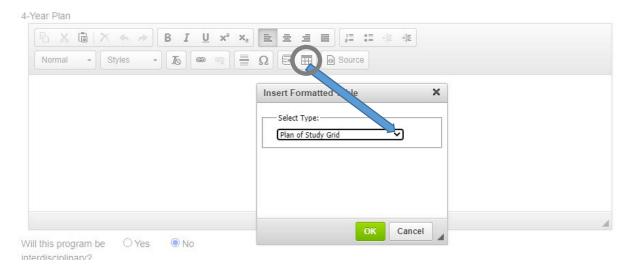

Select the year and term. Use First Select the College and Department where most of the courses are located. Year, Second Year, Third Year, and Fourth Year. × Plan of Study Grid Education & Behavioral Science Year: First Year v Counseling & Student Affairs (CNS) Term: Fall CNS 269 Special Topics in Counseling / CNS 110 **Human Relations** Guidance CNS 432 Helping Skills CNS 500 College and Career Readiness Foundations CNS 501 College and Career Consultation & Collaboration If a course is added by mistake, click the arrow to CNS 502 College and Career Program Development & Evaluation >> move the course back into the list. It doesn't matter CNS 503 Practicum in College and Career if the course is not in the departmental list. Readiness CNS 548 Principles and Practices Comment: CNS 549 Counseling and Consultation Sequence: CNS 550 Introduction to Counseling CNS 551 Classroom Guidance Or Class: CNS 552 Testing and Assessment in Counseling Hours: CNS 553 Community Resources in Guidance Footnote: and Counseling Indent Quick Add: ENG 100 Add Course Add Comment Entry Move Up Move Down You have two options for entering courses. Move them from

To build the four-year plan, enter courses by year and semester.

#### Four Year Plan Helpful Hints:

Quick Add Specific Colonnade Courses.

the course list or add them via the Quick Add.

Use "Add Comment Entry" to enter statements that do not include courses such as
"Colonnade – Quantitative Reasoning" or "General Elective." When entering a generic
comment, you must enter the credit hours to the "Hours" field.

OK

Cancel

- Sometimes programs require students take two courses together like BIOL 113 and 114. Two options are available that accomplish the same goal: (1) Enter the courses separately; (2) Enter one course using the "Quick Add" or "Course Selection" option. Enter the "and" course in the "Sequence" field. Make sure you use the correct prefix and include one space before the course number.
- If courses are OR'd, enter one course using the "Quick Add" or "Course Selection" option. List the string of OR'd courses in the "Or Class" field. Do not include the word "or." Separate the courses with a comma.

- You can combine "ands" and "ors" by combining the above options.
- Move courses up and down in your list by using the Move Up/Move Down buttons.
- Comments can be inserted next to a course.
- Footnotes appear as small text next to the course.
- Be sure to hit OK to make the plan appear in the proposal.